## **Οδηγόσ χρήςησ πλατφόρμασ Docusign**

<https://sign.mindigital-shde.gr/>

Η συγκεκριμένη πλατφόρμα παρέχεται στην αγγλική γλώσσα.

#### 1. Απαιτήσεις συστήματος

H πλατφόρμα Docusign (https://sign.mindigital-shde.gr/) λειτουργεί:

- Σε Windows έκδοση 7 και μεγαλύτερη
- Σε Windows Vista μόνο σε φυλλομετρητή Google Chrome v.49 ή Mozilla Firefox v.52.9
- **Ε** Σε Windows XP μόνο σε φυλλομετρητή Google Chrome v.47

### **2. Ψηφιακή υπογραφή εγγράφου**

Συνδεόμαστε στην ιστοσελίδα https://sign.mindigital-shde.gr, συμπληρώνουμε τα στοιχεία μας (username & password ψηφιακής υπογραφής), και πατάμε το πλήκτρο «**Sign In**»

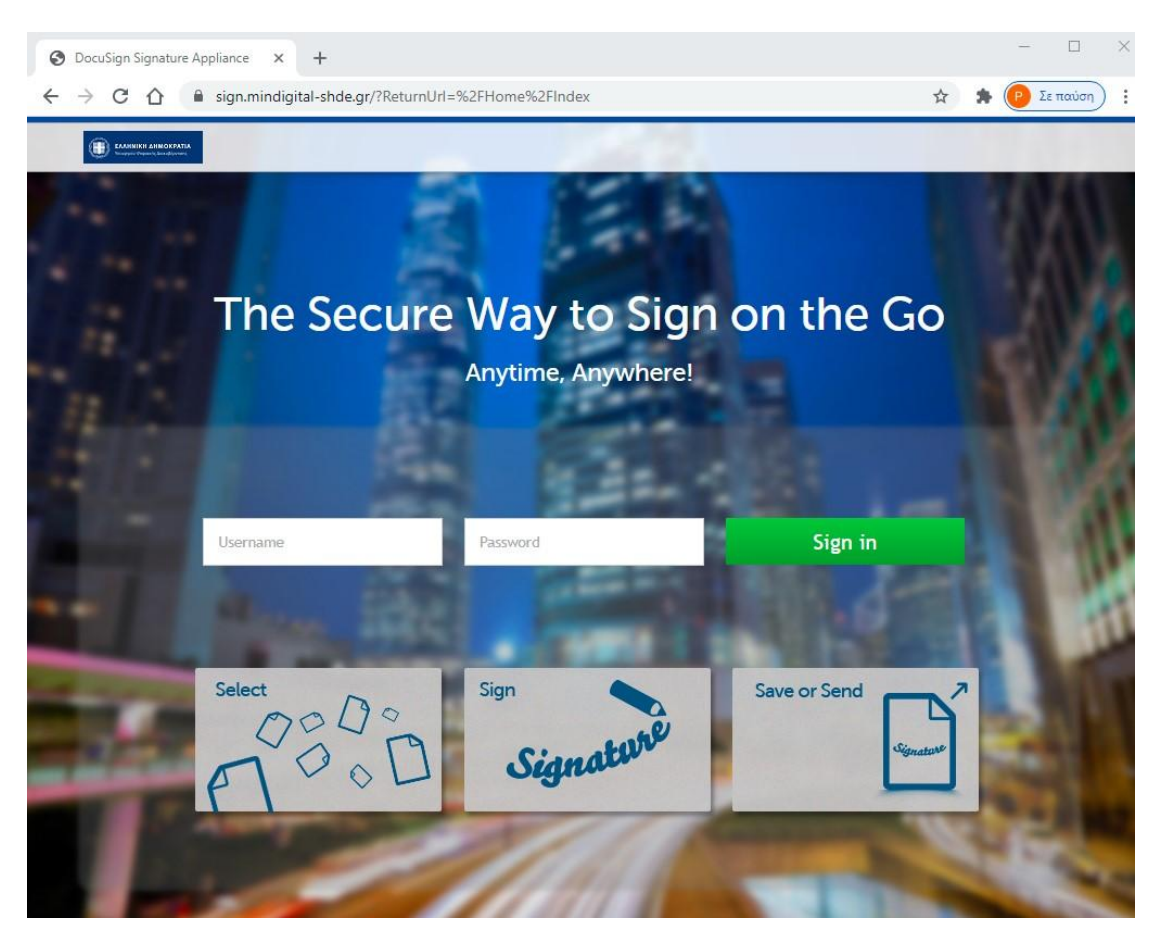

# Διεύθυνση Πρωτοβάθμιας Εκπαίδευσης Δυτικής Αττικής

Στην σελίδα, που μας ανοίγει, επιλέγουμε «**Browse**» **6 Browse** , για να αναζητήσουμε από τον υπολογιστή μας το έγγραφο, που θέλουμε να υπογράψουμε. Οι υποςτθριηόμενοι τφποι αρχείων είναι **Adobe PDF**, **MS-Word** και **MS-Excel**.

Αν το έγγραφο είναι pdf εμφανίζεται το πεδίο εγγραφής Μπορούμε να μετακινήσουμε το παραπάνω πεδίο στο σημείο του εγγράφου που θέλουμε να εμφανιστεί η ψηφιακή μας υπογραφή σύροντάς το με το ποντίκι. Μπορούμε επίσης να αλλάξουμε τις διαστάσεις του ορθογωνίου από την κάτω δεξιά γωνία του.

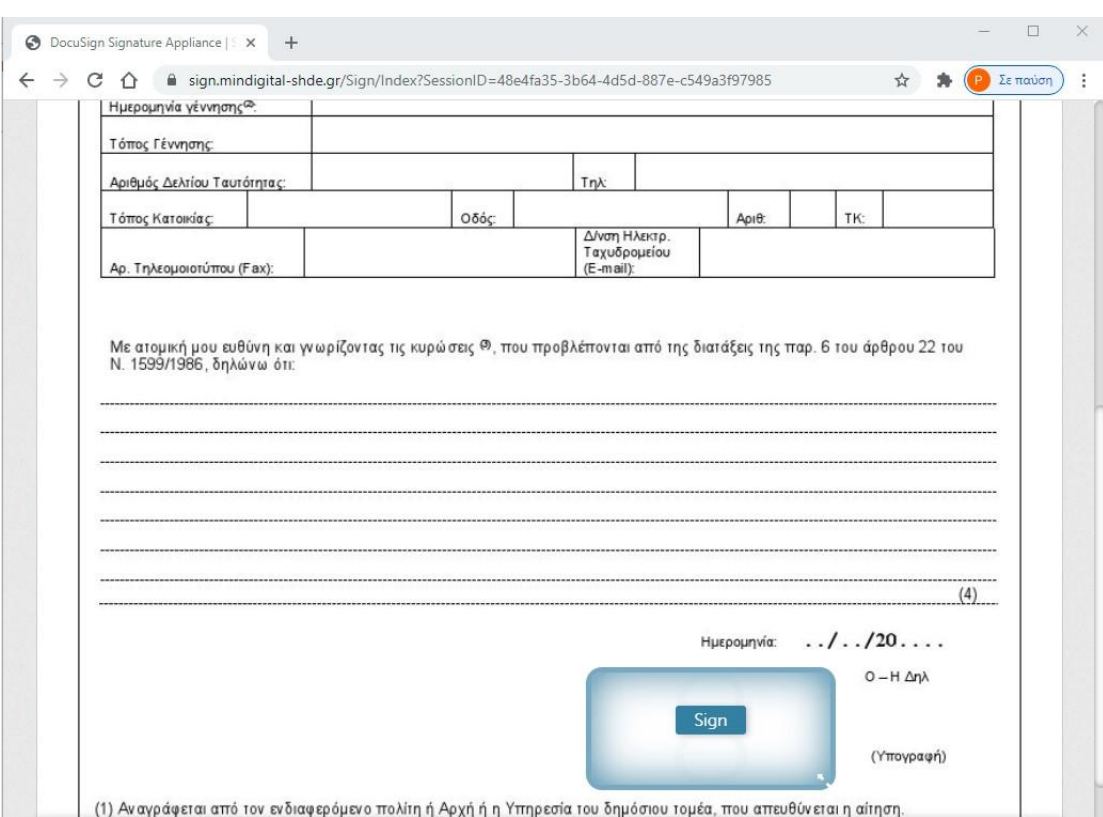

Εάν το έγγραφο έχει περισσότερες από μία σελίδες, αυτές εμφανίζονται στο κάτω μέρος της οθόνης, και από εκεί, επιλέγοντας τον αριθμό της σελίδας ή πατώντας τα βελάκια, μπορούμε να μετακινηθούμε στην σελίδα που θέλουμε να τοποθετήσουμε το πεδίο της ψηφιακής υπογραφής.

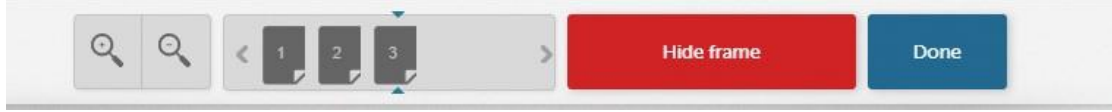

Όταν είμαστε έτοιμοι, πατάμε το «Sign» στο κέντρο του πεδίου υπογραφής και μας

εμφανίζεται το επόμενο παράθυρο.

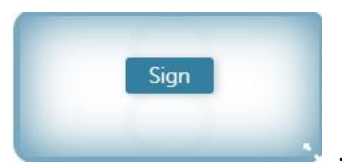

## Διεύθυνση Πρωτοβάθμιας Εκπαίδευσης Δυτικής Αττικής

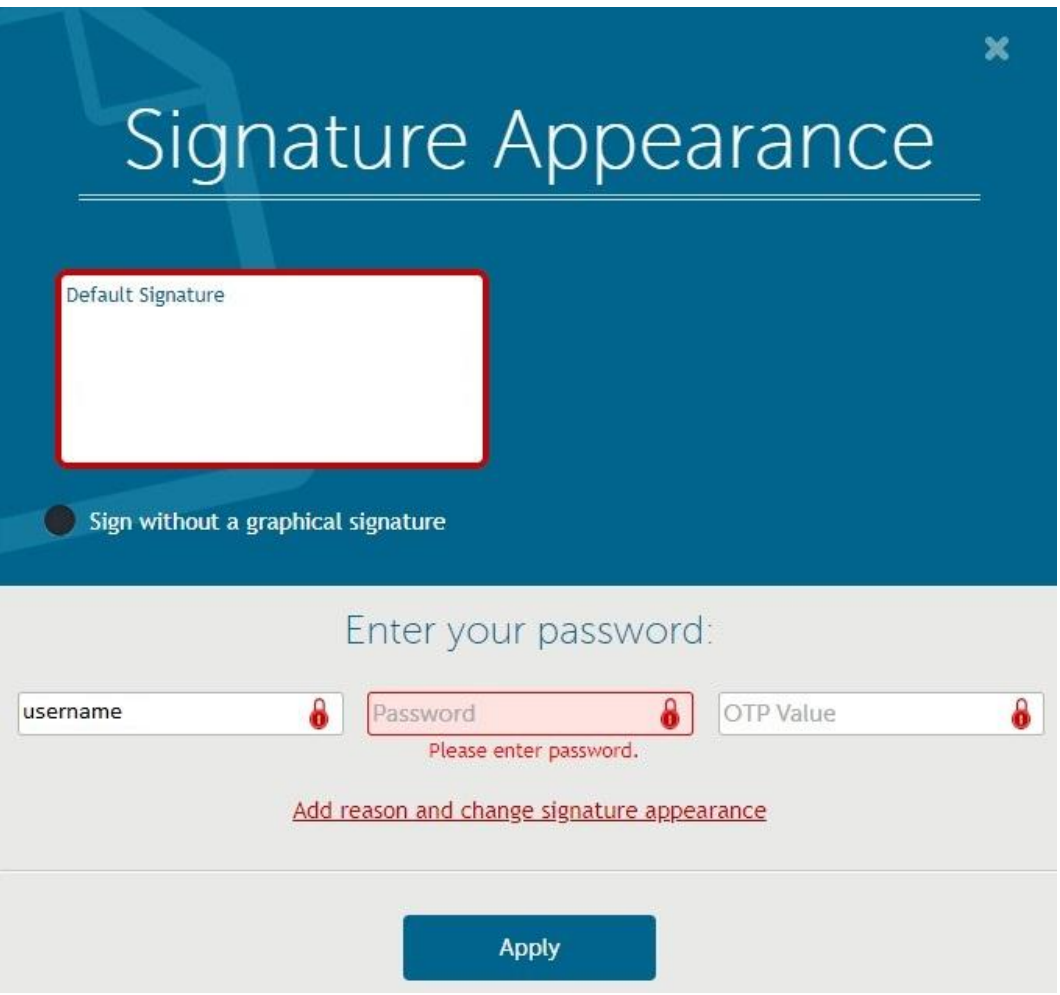

Το username είναι προσυμπληρωμένο και δεν μπορούμε να το αλλάξουμε.

- **-** Συμπληρώνουμε το **password** της ψηφιακής υπογραφής και κάνουμε κλικ στο τρίτο πεδίο του κωδικοφ μίασ χριςθσ (**OTP Value**).
- Συμπληρώνουμε το OTP που θα λάβουμε στο υπηρεσιακό email στο ΠΣΔ.
- Αφού συμπληρώσουμε το ΟΤΡ πατάμε Apply και το έγγραφό μας είναι έτοιμο.

Το μήνυμα ηλεκτρονικού ταχυδρομείου που θα περιλαμβάνει το ΟΤΡ θα έχει την παρακάτω μορφή:

Κωδικός Ψηφιακής Υπογραφής μιας χρήσης

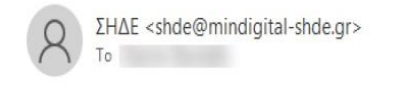

Ο κωδικός σας είναι 652957

Ισχύει για μία(1) προσπάθεια, έως 10:20

Ο κωδικός αυτός έχει χρήση μόνο για ψηφιακή υπογραφή σε συνδυασμό με τον κωδικό σας. Η υπηρεσία ΣΗΔΕ δεν θα σας ζητήσει ποτέ να αποκαλύψετε κωδικό σας. Αν λάβετε ύποπτο email με σύνδεσμο για εισαγωγή κωδικού, μην κάνετε κλικ στο σύνδεσμο αλλά αναφέρετέ το στην υπηρεσία.

#### **Σημείωςη:**

Αν κάνουμε λάθος στην καταχώρηση του password ή του ΟΤΡ, η υπογραφή δεν θα μπει στο έγγραφο και θα πρέπει να επαναλάβουμε το προηγούμενο βήμα. Στην περίπτωση αυτή, θα πληκτρολογήσουμε νέο OTP, καθώς αυτό που είχαμε δεν ισχύει και δεν μπορεί να χρησιμοποιηθεί ξανά.

Μετά από οκτώ (8) ανεπιτυχείς προσπάθειες εισαγωγής των στοιχείων (password ή/και OTP) ο λογαριασμός κλειδώνει και θα πρέπει να απευθυνθείτε στον Διαχειριστή Ψηφιακών Πιστοποιητικών (ΔΨΠ).

Για να «κατεβάσουμε» το ψηφιακά υπογεγραμμένο έγγραφο και να το αποθηκεύσουμε ςτον υπολογιςτι μασ, επιλζγουμε το πλικτρο «**Done**».

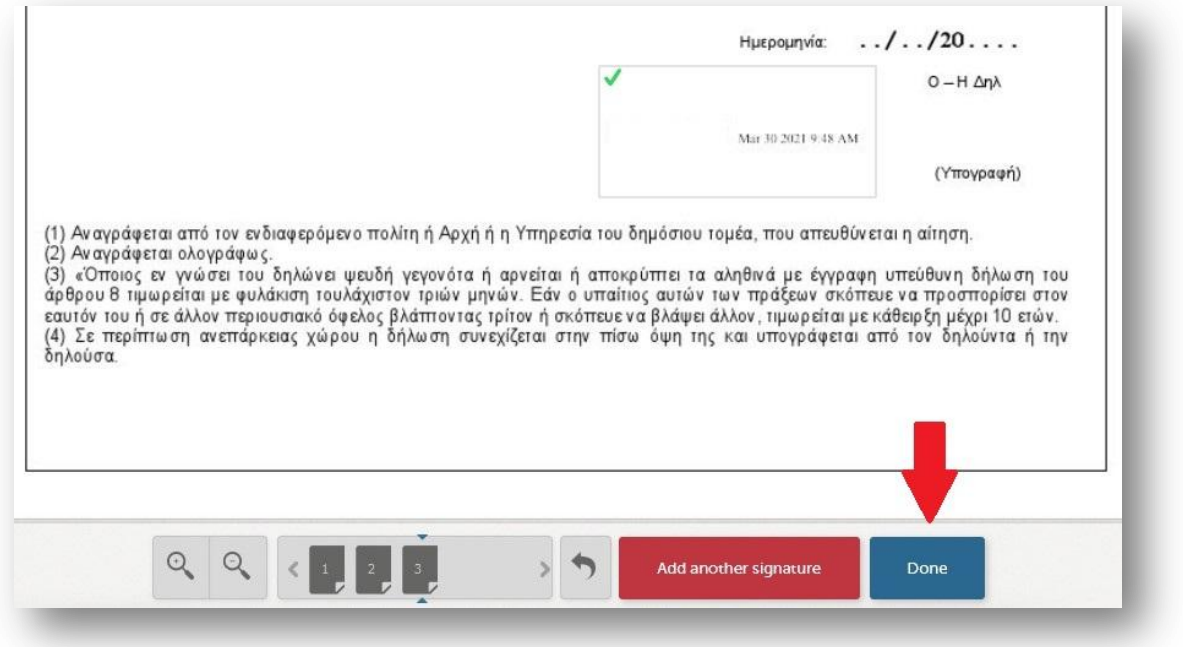

Μασ εμφανίηεται το επόμενο παράκυρο, ςτο οποίο επιλζγουμε «**Download copy**», και μπορούμε να αποθηκεύσουμε το έγγραφο στον υπολογιστή μας.

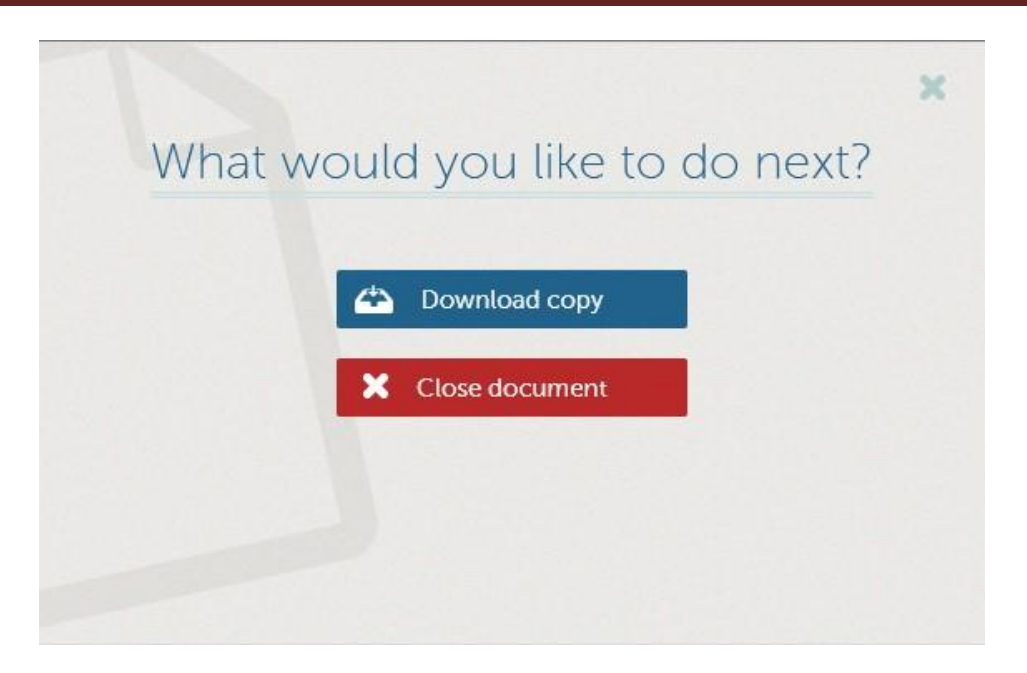

Η διαδικασία ολοκληρώνεται επιτυχώς επιλέγοντας «Close document», οπότε και επιστρέφουμε στην αρχική οθόνη, όπου μπορούμε να επιλέξουμε νέο έγγραφο προς υπογραφή.

**Σημείωση:** Αν επιλέξουμε «Close document», χωρίς προηγουμένως να έχουμε αποθηκεύσει το υπογεγραμμένο έγγραφο, θα εμφανιστεί το ακόλουθο μήνυμα επιβεβαίωσης.

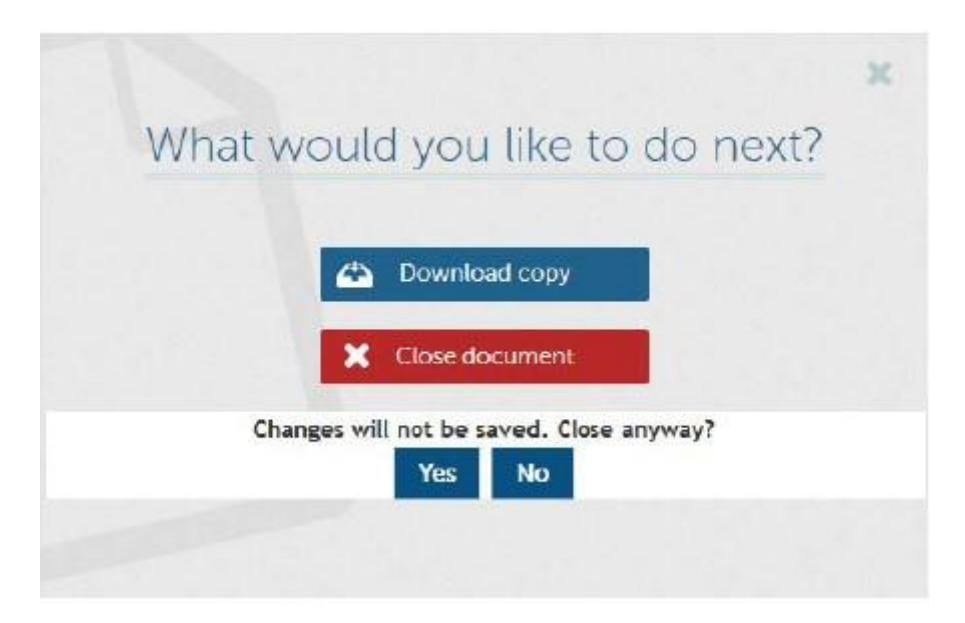

Εδώ επιλέγουμε «Yes», αν πράγματι θέλουμε να μην το αποθηκεύσουμε και να επιστρέψουμε στην αρχική οθόνη, ή «**No**», ώστε να προχωρήσουμε με την αποθήκευση του αρχείου στον υπολογιστή μας.

## **3. Ψηφιακή υπογραφή αρχείου Excel και Word**

Τα αρχεία των εφαρμογών MS-Word και MS-Excel μπορούν να υπογραφούν στην εγγενή μορφή τους (χωρίς να μετατρέπονται σε PDF) εφόσον σε αυτά έχουμε τοποθετήσει πεδίο υπογραφής (Signature Line).

Για να εισάγουμε πεδίο υπογραφής, από την γραμμή εργαλείων Εισαγωγή -> Γραμμή υπογραφής -> Προσθήκη υπηρεσιών υπογραφής... (επιλέγουμε Insert -> Signature Line -> Microsoft Office Signature Line…)

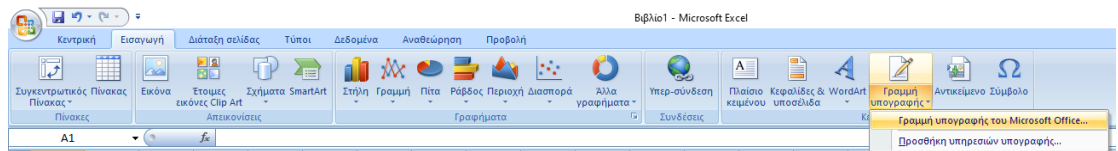

Στο παράθυρο που μας ανοίγει, συμπληρώνουμε τα στοιχεία, και πατάμε OK.

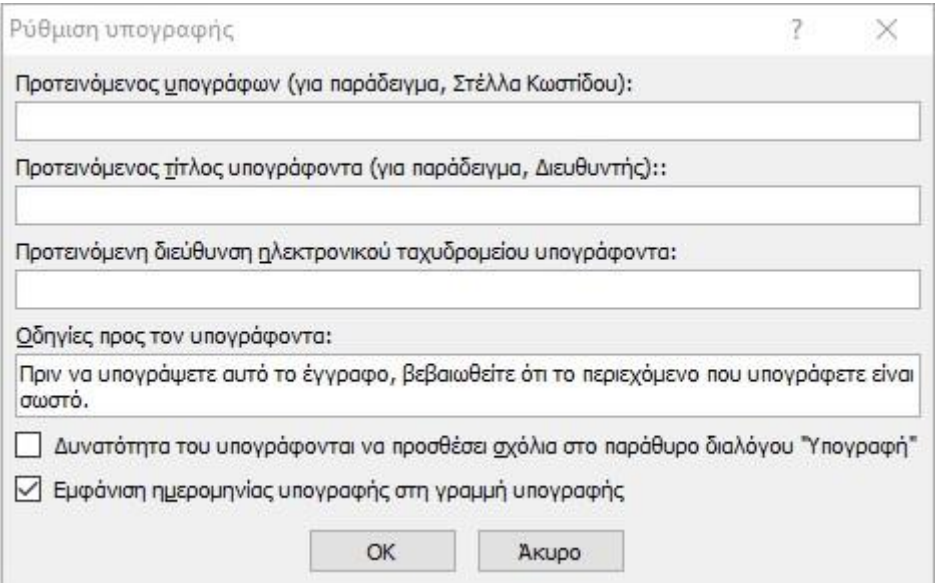

Το πεδίο υπογραφής θα τοποθετηθεί στο κείμενο.

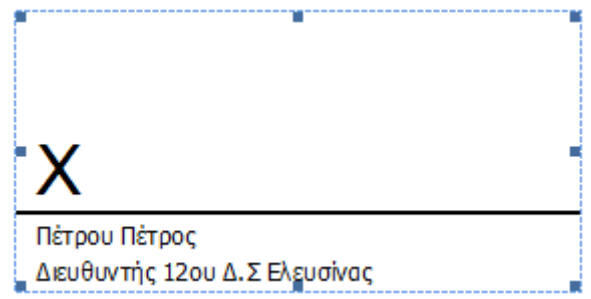

Επαναλαμβάνουμε την διαδικασία για όσα πεδία υπογραφής πρέπει να εισαχθούν στο έγγραφο.

**Σημείωση:** Είναι υποχρεωτικό να έχουμε βάλει όσα πεδία υπογραφής απαιτούνται πριν το υπογράψουμε ψηφιακά, γιατί το έγγραφο μετά την πρώτη ψηφιακή υπογραφή κλειδώνει και δεν επιτρέπονται στην συνέχεια τροποποιήσεις.

Για να υπογράψουμε το έγγραφο, το "ανεβάζουμε" στην εφαρμογή (με τον ίδιο τρόπο που "ανεβάζουμε" ένα PDF).

Aφού επιλέξουμε Browse και «ανεβάσουμε» το έγγραφο, στο πάνω μέρος εμφανίζεται ένα μήνυμα πως το έγγραφο περιέχει ένα πεδίο υπογραφής και ζητά να πατήσουμε το πλήκτρο **"Sign Document"** στο κάτω μέρος της οθόνης.

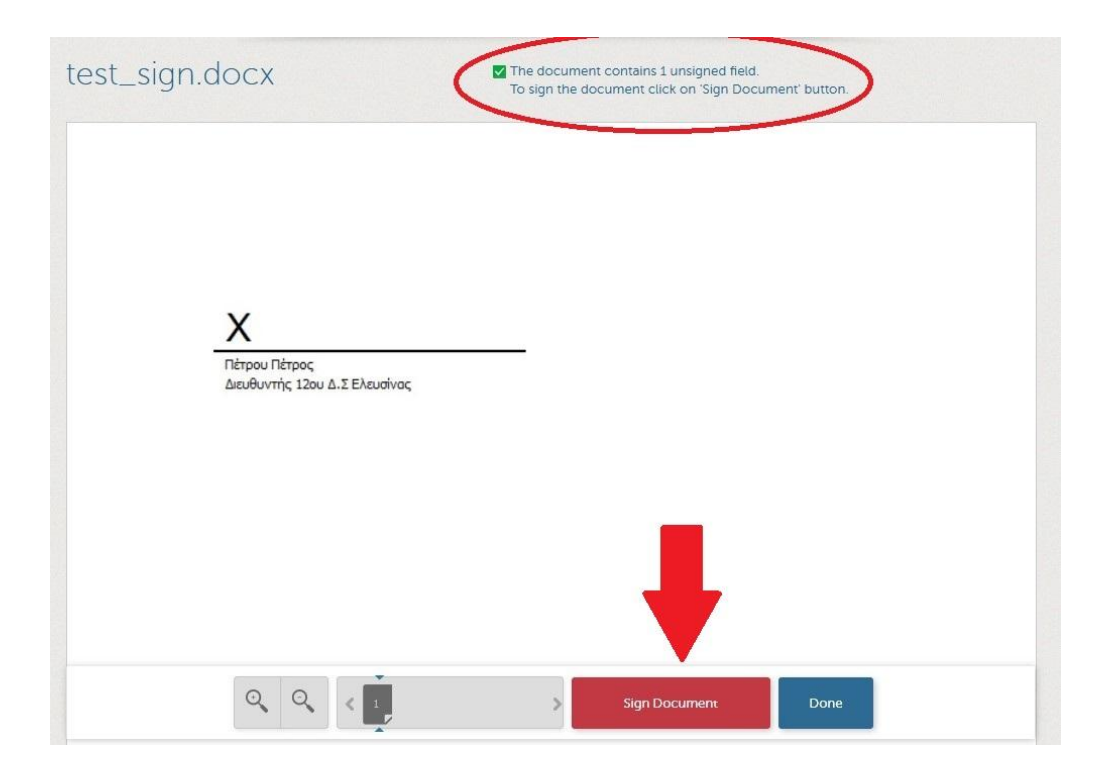

Η ψηφιακή υπογραφή αρχείου Word, θα ζητήσει να συμπληρωθεί και το πεδίο Title. Θα πρέπει να συμπληρώσουμε το αντίστοιχο πεδίο, όπως φαίνεται στην επόμενη εικόνα.

Πληκτρολογούμε το password και το OTP, και πατάμε το πλήκτρο "Apply".

# Διεύθυνση Πρωτοβάθμιας Εκπαίδευσης Δυτικής Αττικής

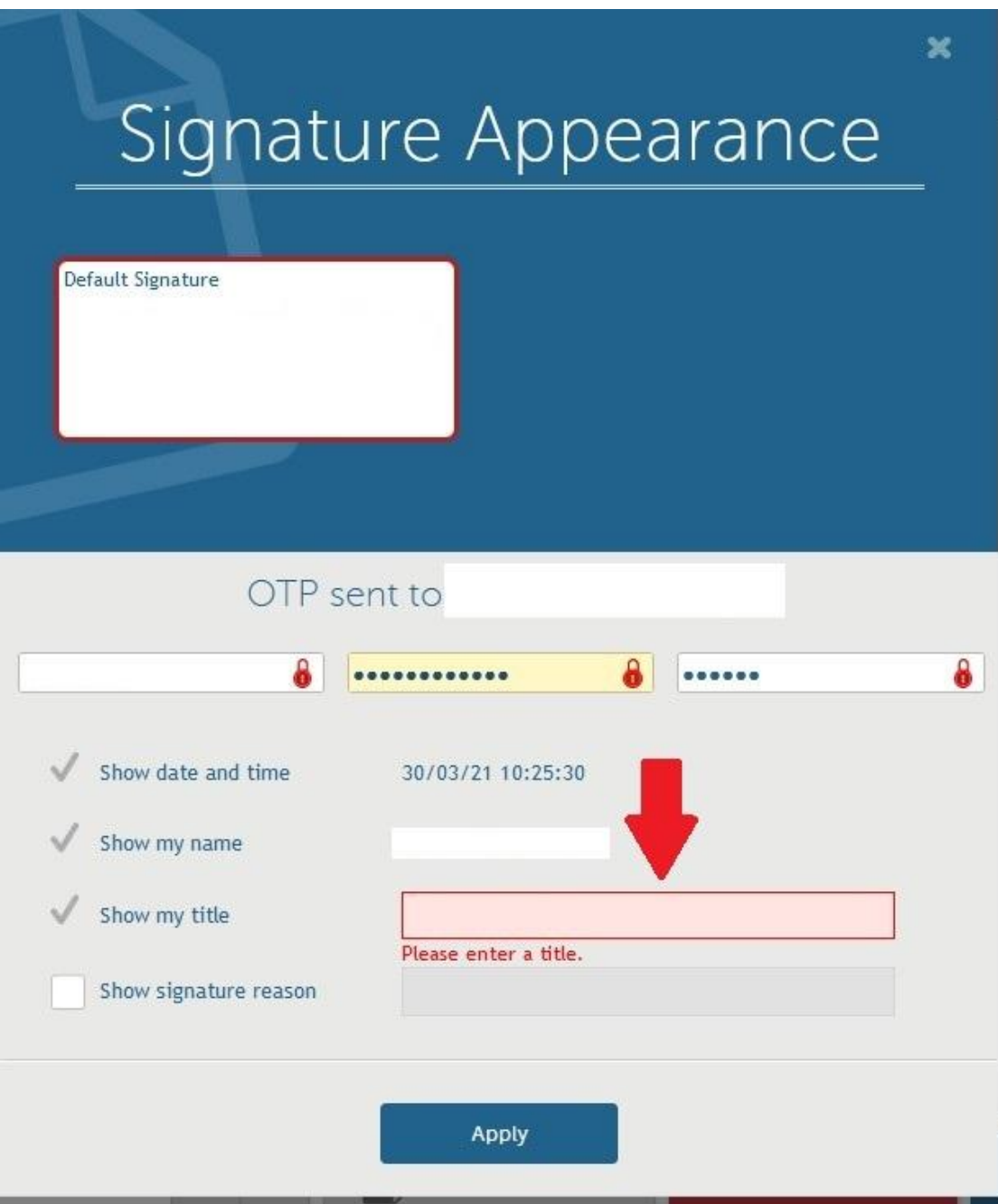

Η συνέχεια της διαδικασίας είναι ίδια με αυτή της υπογραφής ενός PDF αρχείου.